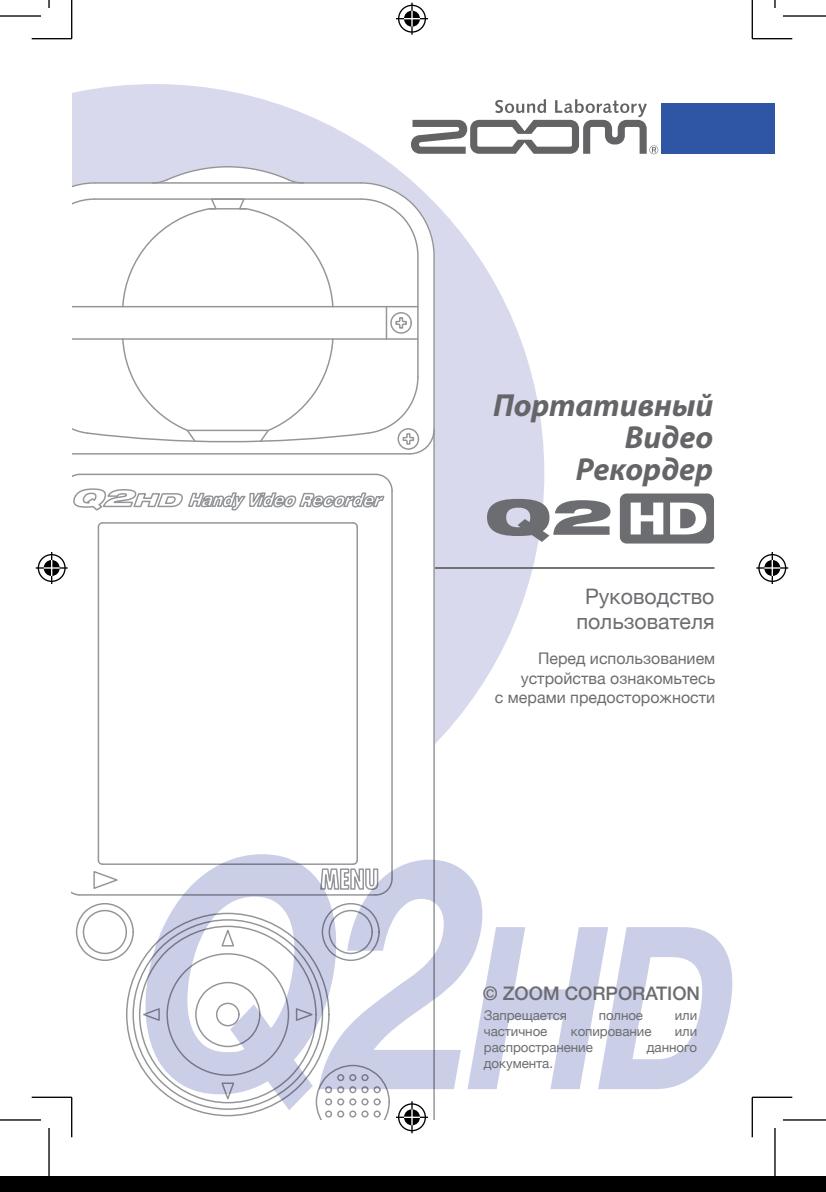

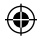

€

# Комплект поставки

## **• Рекордер**

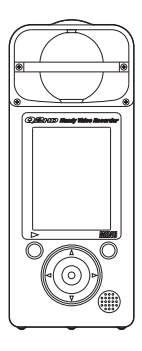

**• 2 батарейки AA**  (Для проверки устройства)

Внимание: используйте только алкалайновые или перезаряжаемые никель-металл-гибридные батарейки.

**• Карта памяти SD** 

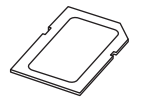

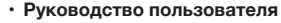

(Вы держите его в руках)

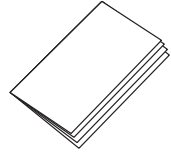

## **Программа HandyShare для редактирования видео**

Установите на ваш компьютер программу HandyShare. Для этого запустите инсталлятор программы с прилагаемой карты памяти SD. Если на вашем компьютере еще не установлен "Quick Time", следуйте инструкциям на экране после установки HandyShare.

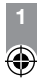

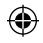

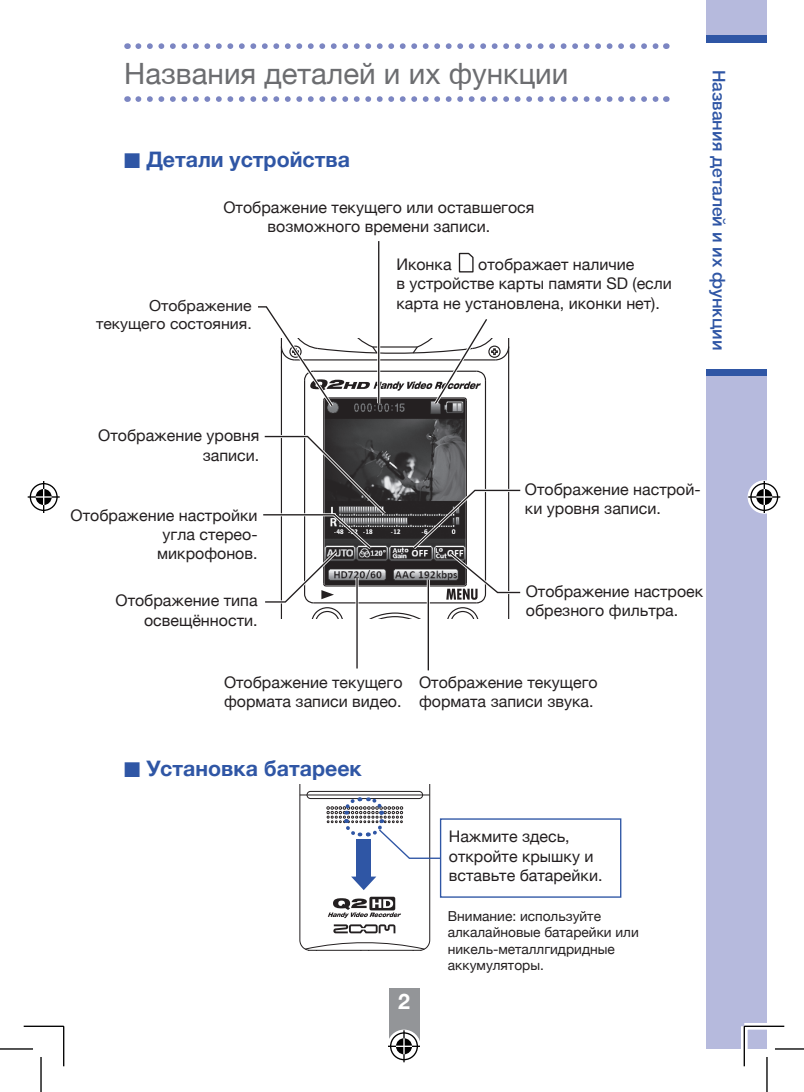

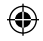

 $- - - -$ 

ŧ

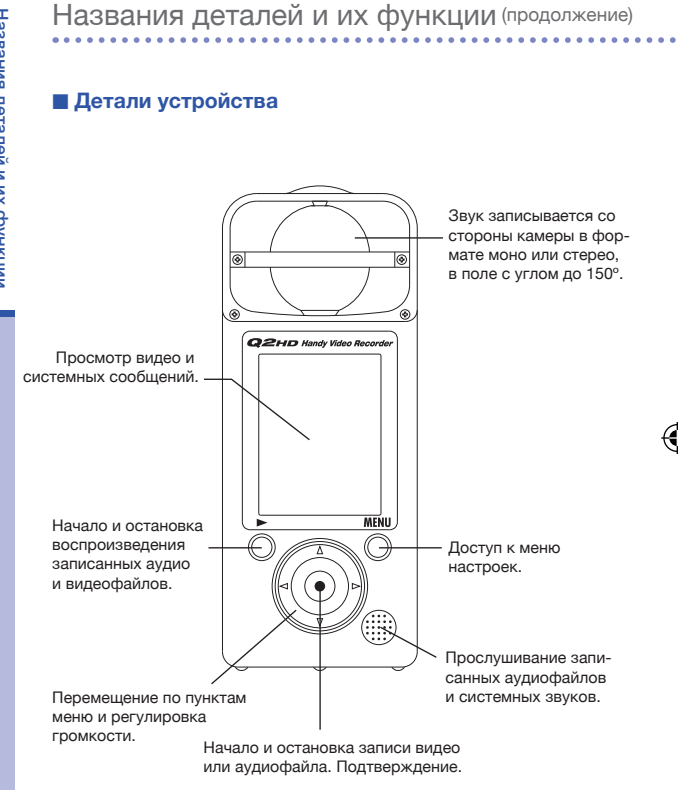

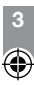

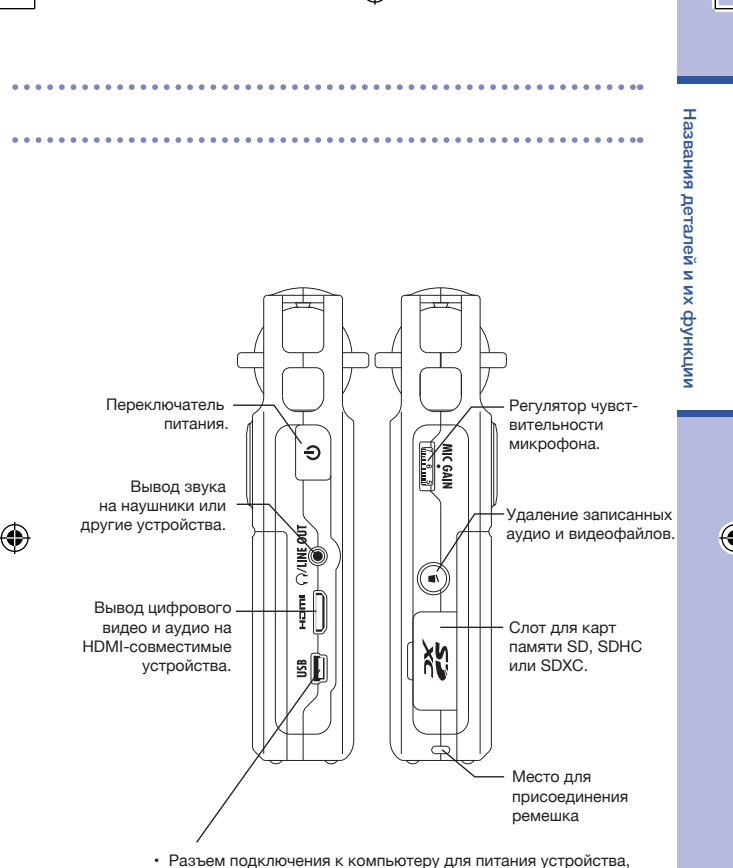

- а также использования в качестве кардридера, USB-микрофона или веб-камеры.
- Подключение к iPAD в качестве USB-микрофона.
- Также к этому разъему возможно подключение адаптера питания ZOOM AD-17 (приобретается отдельно).

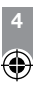

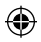

€

# Установка даты и времени

Информация о дате и времени сохраняется в записываемых файлах. Установите текущие дату и время перед использованием устройства.

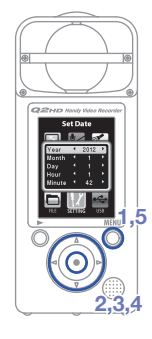

- **1.** Чтобы войти в меню, нажмите кнопку  $\overline{0}$ .
- **2.** Кнопками  $\textcircled{\tiny{A}} \odot \textcircled{\tiny{B}}$  выберите пункт и нажмите  $\odot$
- **3.** Кнопками  $\widehat{(\cdot)}(\widehat{\cdot})$  выберите "Set Date" и нажмите  $\widehat{(\cdot)}$ .
- **4.** Установите дату и время кнопками  $(\Omega)(\widehat{\mathbf{A}})(\widehat{\mathbf{A}})(\widehat{\mathbf{A}})(\widehat{\mathbf{A}})$ .
- **5.** После окончания установки нажмите  $\sum_{n=1}^{\infty}$ .

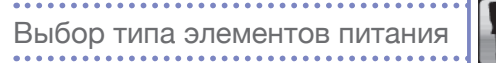

Установка типа элементов питания служит для корректного отображения уровня заряда батареек.

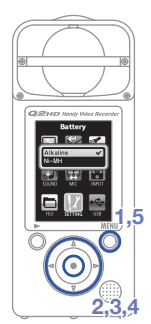

- **1.** Чтобы войти в меню, нажмите кнопку  $\overline{O}$ .
- **2.** Кнопками (▲) $(v)$ (◆) выберите пункт и нажмите  $\odot$ .
- **3.** Кнопками  $(\triangle)(\mathbf{v})$  выберите "Battery" и нажмите  $(\triangle)(\mathbf{v})$
- **4.** Кнопками  $\left(\Omega\right)$  ( $\left(\bullet\right)$  выберите требуемый тип батареек и нажмите $\left(\bullet\right)$ .
- **5.** После окончания установки нажмите  $\overline{O}$ .

Внимание: используйте алкалайновые или перезаряжаемые никель-металлгидридные батарейки.

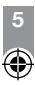

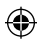

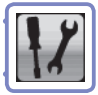

# Форматирование карты SD

Перед началом работы с картой SD в **Q≥ HD** ее нужно отформатировать.

Внимание: при форматировании все данные с карты будут удалены.

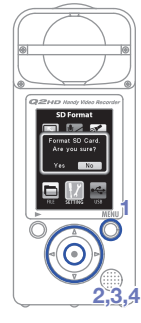

- **1.** Чтобы войти в меню, нажмите кнопку  $\overline{O}$ .
- **2.** Кнопками (**A**) (•) (•) выберите пункт и нажмите  $\left(\bullet\right)$ .

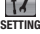

- **3.** Кнопками  $\left( \Omega \right)$  выберите пункт "SD Format" и нажмите $\left(\bullet\right)$ .
- **4.** Кнопками  $\bigcirc$  **Выберите "Yes" для** подтверждения форматирования или "No" для отмены и нажмите $\left(\bullet\right)$ .
	- **Для подтверждения форматирования карты SD выберите "Yes".**
	- **Для отмены операции и возврата в меню настроек выберите "No".**
- **5.** После завершения форматирования на дисплее отобразится надпись "Done", после чего автоматически откроется меню настроек.

## Кстати

Если на карте SD включена защита от записи, отформатировать ее нельзя.

**6**

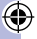

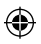

€

# Шумоподавление

Вы можете включить обрезной фильтр, чтобы убрать с записи шум ветра и прочие случайные шумы.

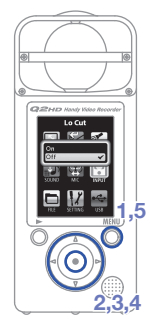

- **1.** Чтобы войти в меню, нажмите кнопку  $\overline{O}$ .
- **2.** Кнопками (▲) (•) (•) выберите пункт **INPUT** и нажмите $\odot$ .
- **3.** Кнопками  $\textcircled{\textbf{I}}$  выберите "Low Cut" и нажмите  $\textcircled{\textbf{I}}$ .
- 4. Кнопками (▲) <sub>(▼</sub>) выберите "On", чтобы включить фильтр или "Off", чтобы выключить, и нажмите $\left( \bullet \right)$ .
- **5.** После окончания настройки нажмите  $\bigcirc$ .

## Кстати

Для снижения влияния шума ветра используйте ветрозащитный экран из комплекта аксессуаров APQ-2HD.

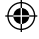

Включение мониторинга звука

Эта функция позволяет прослушивать записываемый звук через устройства, подключенные к разъемам наушников или HDMI.

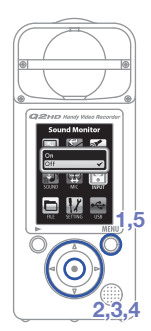

- **1.** Чтобы войти в меню, нажмите кнопку **...**
- **2.** Кнопками (▲) $(v)$ (◆) выберите пункт  $\parallel$  и нажмите  $\odot$ .
- **3.** Кнопками **⊙ ⊙** выберите "Sound Monitor" и нажмите $\left( \bullet \right)$ .
- 4. Кнопками  $\widehat{(\mathbb{A})}$ выберите "On" (ВКЛ), или "Off" (ВЫКЛ), и нажмите $\left(\bullet\right)$ .
- **5.** После окончания настройки нажмите  $\circ$ .

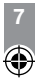

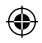

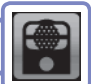

Установка чувствительности

Установка чувствительности

Регулирование чувствительности микрофона позволяет записывать как тихий звук, так и громкие представления с оптимальным уровнем. Вы можете установить уровень чувствительности вручную, или включить автоматическую регулировку.

Установка чувствительности

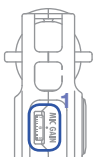

**•** Для установки нужного уровня чувствительности микрофона используйте регулятор "Mic Gain".

## ■ **Использование автоматической регулировки уровня записи**

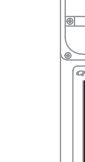

- **2,3,4 1**
- **1.** Чтобы войти в меню, нажмите кнопку  $\overline{Q}$ .
- **2.** Кнопками (▲) (•) (•) выберите пункт **INPUT и** и нажмите  $\odot$ .
- **3.** Кнопками (▲) (▼) выберите "Auto Gain" и нажмите $\left(\bullet\right)$ .
- 4. Кнопками (▲) <sub>(</sub>•) выберите требуемый **Off** режим регулирования и нажмите $($ •).

Чувствительность устанавливается вручную регулятором "Mic Gain".

#### **Concert**

Используется при записи рок-концертов и прочих громких мероприятий.

#### **Solo**

Используется при записи сольного исполнения или в других ситуациях с тихим звуком.

## **Meeting**

Используется при записи переговоров или окружающих звуков.

**5.** После окончания настройки нажмите 0.

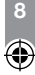

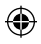

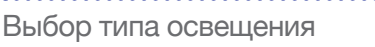

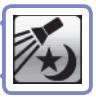

Данная функия позволяет настроить чувствительность камеры в соотвтетствии с условиями освещения, что позволяет снимать видео с хорошим качеством как в темных местах, так и на ярко освещенных сценах.

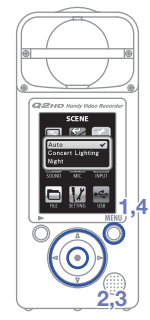

- **1.** Чтобы войти в меню, нажмите кнопку  $\overline{Q}$ .
- **2.** Кнопками (▲) $(v)$ (◆) выберите пункт  $\left| \frac{1}{2}\right|$  и нажмите  $\left| \odot \right|$ .
- **SCENE 3.**  Кнопками выберите требуемый тип освещенности и нажмите  $\left(\bullet\right)$ .

## Auto

Автоматическая регулировка чувствительности камеры.

## Concert lighting

Идеально подходит для съемки концертов и других ярко освещенных мест.

## Night

Идеальный режим для ночной съемки и плохо освещенных мест.

**4.** После окончания настройки нажмите Q.

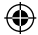

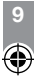

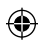

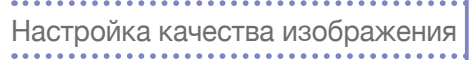

Вы можете настроить разрешение и частот<mark>у</mark><br>смены кадров при съемке. Чем выше смены кадров при съемке. Чем выше разрешение и частота кадров, тем больше места будет занимать видео-файл.

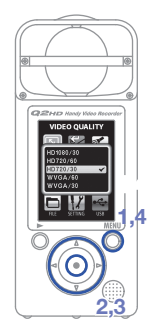

- **1.** Чтобы войти в меню, нажмите кнопку  $\overline{O}$ .
- **2.** Кнопками (▲) $(v)$ (►) выберите пункт **VIDEO** и нажмите  $\odot$ .
- **3.** Кнопками (**A**)  $(\triangledown)$ выберите желаемое качество видеозаписи и нажмите $\left( \bullet \right)$ .
- **4.** После окончания настройки нажмите Q.

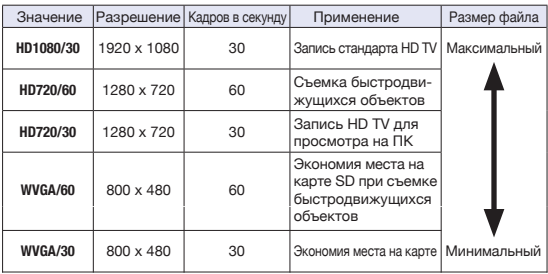

**10**

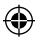

⊕

# записанный файл. **2,3 1,4**

- **1.** Чтобы войти в меню, нажмите кнопку  $\overline{Q}$ .
- **2.** Кнопками (▲) $(v)$ (►) выберите пункт

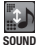

Вы можете настроить качество звука при записи. Чем выше качество звука, тем больше места будет занимать

Настройка качества звука

- **SOUND** и нажмите  $\odot$ .
- **3.** Кнопками (A) **v**) выберите желаемое качество звука и нажмите $\left(\bullet\right)$ .
- **4.** После окончания настройки нажмите Q.

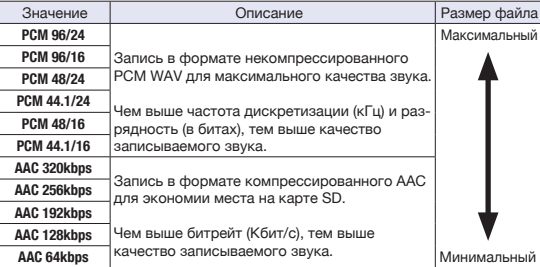

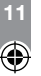

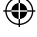

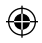

# Установка угла стереомикрофонов

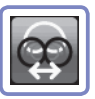

При записи звука на встроенный микрофон вы можете выбрать угол разворота стереомикрофонов.

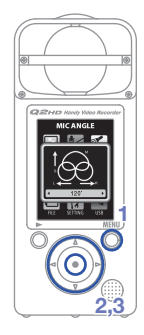

- **1.** Чтобы войти в меню, нажмите кнопку **...**
- **2.** Кнопками (▲) $(v)$ (◆) выберите пункт  $\circledcirc$  и нажмите  $\circledcirc$ .

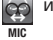

**3.** Кнопками ⊙ (►) установите желаемый угол стереомикрофона.

## MONO

Запись звука в монофоническом режиме 30°, 60°, 90°, 120°, 150°

Стереозапись с выбранным углом разворота стереомикрофонов

**4.** После окончания настройки нажмите ©.

## Кстати

Вы также можете изменять угол стереомикрофонов во время записи или при использовании функции USB-микрофона кнопками  $\left( \bigcap_{n=1}^{\infty} \mathbb{R} \right)$ 

**12**

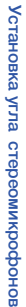

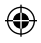

۹

# Запись аудио и видео

В режиме ожидания вы можете начать запись аудио или видео нажатием одной кнопки.

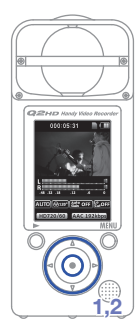

- **1.** Подготовившись к началу съемки, нажмите (•) для начала записи.
	- Чтобы выбрать, будете ли вы вести видеосъемку со звуком, или только записывать звук, исполь-

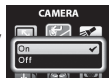

зуйте меню |

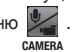

• Для приближения или удаления используйте кнопки  $\mathcal{A}(\mathbb{R})$ . Для настройки громкости мониторинга  $\overline{\text{R}}$  Приближение/<br>Нажимайте кнопки  $\textcircled{}$  Удаление

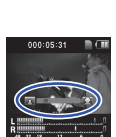

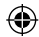

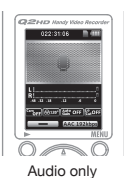

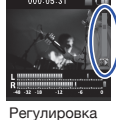

громкости

**2.** Для возврата в режим ожидания после окончания настроек, нажмите  $\left(\bullet\right)$ .

## Кстати

Если карта памяти работает недостаточно быстро, на дисплее возникает надпись «Low Speed Card!», и запись останавливается. Во избежание подобных ситуаций рекомендуем использовать карты не ниже 4 класса скорости. Более подробную информацию вы можете найти на сайте www.zoom.co.jp.

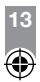

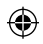

Воспроизведение

## Вы можете воспроизводить сделанные ранее записи.

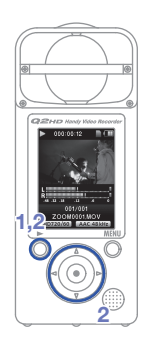

- 1. В режиме ожидания нажмите  $\odot$ .
- **2.** Чтобы воспроизвести другой файл, выберите его кнопками  $\bigodot$  и нажмите  $\bigcirc$ .

**Функции других кнопок**

 $\widehat{A}(\widehat{\mathbf{v}})$  Настройка громкости Нажимайте и удерживайте во время воспроизведения для перемотки вперед/назад. Нажимайте для приостановки и  $\overline{\circ}$ возобновления воспроизведения.

## Кстати

- Для воспроизведения доступны только файлы, записанные на  $\Omega \cong \mathbb{H}$ .
- Чтобы смотреть видео в горизонтальном режиме, во время воспроизведения нажмите и удержите кнопку  $\tilde{O}$ . В этом режиме громкость регулируется кнопками  $\left( \bigodot$ , а кнопками  $\left( \widehat{\mathbf{a}} \right)$ осуществляется перемотка. Чтобы вернуть дисплей обратно в вертикальный режим, снова нажмите и удержите кнопку  $\delta$ .

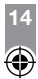

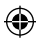

# Удаление файлов

Вы можете удалить записанные ранее аудио- и видеофайлы для увеличения свободного места на карте памяти.

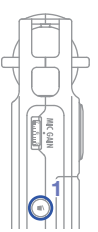

Удаление файлов

Удаление файлов

⊕

- 1. Нажмите © во время воспроизведения файла, который хотите удалить.
	- Если вы нажмете эту кнопку в режиме ожидания, для удаления будет выбран последний из записанных файлов.
- **2.** Когда откроется экран подтверждения удаления, выберите "Yes", чтобы стереть файл, или "No" для отмены, затем нажмите  $\left(\bullet\right)$ .

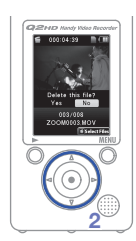

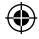

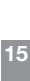

## ■ **Одновременное удаление нескольких файлов**

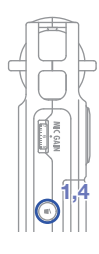

- **1.** В режиме ожидания или во время воспроизведения файла нажмите ... Откроется экран подтверждения удаления файла.
	- $\cdot$  Снова нажмите  $\odot$ , чтобы открыть окно выбора файлов.
- **2.** Кнопками  $\left( \begin{matrix} 1 \end{matrix} \right) \left( \begin{matrix} 1 \end{matrix} \right) \left( \begin{matrix} 1 \end{matrix} \right)$  выберите файл, который нужно удалить, и нажмите  $\textcircled{\bullet}$ .
- **3.** Повторяйте предыдущий шаг, пока не выберите все файлы, которые хотите удалить.
	- Чтобы выбрать все файлы на карте памяти, нажмите  $\overline{O}$ .
- 4. Закончив выбор файлов, нажмите  $\textcircled{\small{}}$ .
- **5.** Когда откроется экран подтверждения удаления, выберите "Yes", чтобы стереть выбранные файлы, или "No" для отмены, затем нажмите  $\left(\bullet\right)$ .

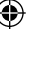

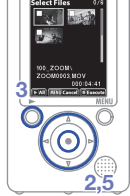

 $Q2HD$  Handy Video Recorder

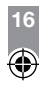

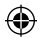

## Редактирование записанных файлов

Записанные файлы можно разделять и обрезать.

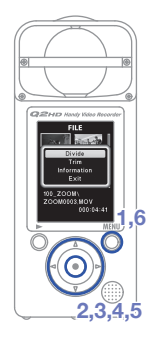

- **1.** Чтобы войти в меню, нажмите кнопку  $\overline{Q}$ . **2.** Кнопками ( $\bullet$ ) ( $\bullet$ ) ( $\bullet$ ) выберите пункт
- **FILE 3.**  Отобразятся иконки записанных файлов.  $\blacksquare$  и нажмите  $\odot$  . Кнопками  $\left(\begin{matrix} \Omega \\ \end{matrix}\right)$  выберите файл для редактирования и нажмите $\left(\bullet\right)$ .
- **4.** Откроется меню редактирования. Выберите кнопками  $\mathbf{A}(\mathbf{v})$  нужное действие и нажмите $\odot$ .
	- Функции редактирования более подробно рассматриваются на следующей странице.
- **5.**  Когда откроется экран подтверждения, выберите "Yes", чтобы применить изменения, или "No" для отмены, затем нажмите  $\left(\bullet\right)$ .
- **6.** После завершения редактирования нажмите  $\overline{6}$ .

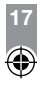

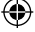

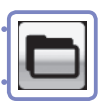

# Редактирование записанных файлов Редактирование записанных файлов

## **DIVIDE (Разделение)**

. . . . . . . . . . . .

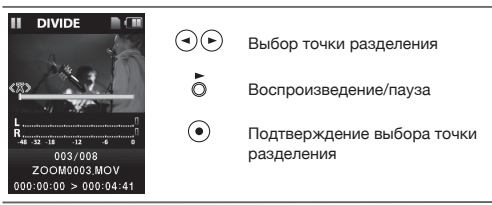

### **TRIM (Обрезание файла с начала и конца)**

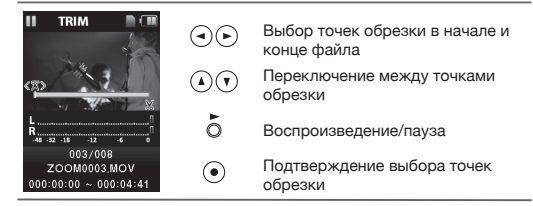

#### **INFORMATION (Информация о файле)**

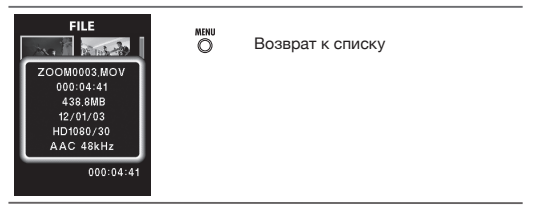

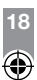

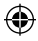

€

## Подключение внешних устройств

При необходимости рекордер может быть подключен к различным внешним устройствам.

## ■ **Подключение к компьютеру (через порт USB)** для **использования в качестве кардридера, USBмикрофона или веб-камеры**

Используйте кабель USB для подключения к ПК или iPad. Подробнее в разделе "Подключение через USB" на странице 20.

## ■ **Прослушивание через наушники или другие устройства (использование линейного выхода)**

Используйте этот разъем для прослушивания через наушники, внешний усилитель или другие звуковые устройства. Включите мониторинг, чтобы слушать через наушники записываемый звук.

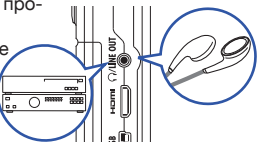

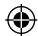

См. "Включение мониторинга звука" на странице 8.

## ■ **Просмотр на телевизоре (соединение HDMI)**

Используйте кабель HDMI для подключения устройства к HDMIсовместимому телевизору.

## Кстати

В связи с тем, что разные телевизоры используют различные форматы звука, в некоторых случаях корректное воспроизведение звука невозможно.

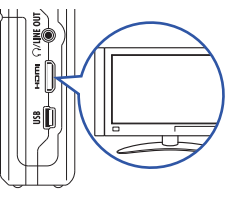

## Внимание

Q<sup>2</sup>ID оборудован разъемом HDMI типа C Mini. Убедитесь, что используемый вами кабель HDMI (приобретается отдельно) является высокоскоростным (категории 2), с разъемом С Mini с одной стороны, и разъемом, соответствующим входу HDMI на вашем телевизоре с другой.

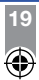

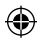

# Подключение через USB

Подключение к компьютеру с помощью кабеля USB позволяет использовать рекордер как кардридер, USB-микрофон или веб-камеру. Также рекордер можно использовать в качестве USB-микрофона для iPad.

## Кстати

- При подключение к ПК устройство может питаться по USB. Устройство не включается при подключениии кабеля. Для включения питания нажмите  $\Box$
- При подключении к iPad питание по USB невозможно.

## ■ **Использование с ПК в качестве кардридера или USB-микрофона**

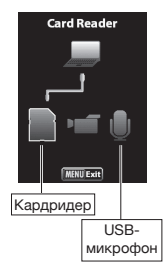

- **1.** Подключите рекордер к ПК с Windows или Mac OS.
- **2.** Нажмите  $\boxed{\Phi}$ , чтобы включить устройство.
- Откроется окно выбора режима USB.
- **3.** Чтобы использовать рекордер как кардридер, кнопками  $\left( \mathbf{a} \right)$  выберите иконку карты и нажмите  $\odot$

Выберите иконку микрофона и нажмите , чтобы использовать рекордер как USB-микрофон.

- Компьютер обнаружит подключенное устройство.
- **4.** После завершения работы с ПК, корректно отключите устройство.
	- После применения в качестве кардридера используйте функцию безопасного извлечения до отключения кабеля USB.
	- После применения в качестве USB-микрофона просто отключите кабель USB.

## Кстати

При использовании устройства в качестве USB-микрофона вы можете изменять угол стереомикрофонов в меню

**20**

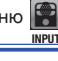

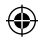

# Подключение через USB (продолжение)

## ■ **Использование рекордера в качестве веб-камеры.**

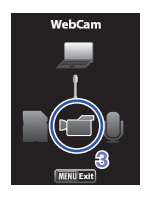

- **1.** Подключите рекордер к ПК с Windows или Mac OS с помощью кабеля USB.
- **2.** Нажмите [Ф], чтобы включить устройство. • Откроется окно выбора режима USB.
- **3.**  Чтобы использовать рекордер как вебкамеру, кнопками  $\left( \mathbf{a} \right)$  выберите иконку видеокамеры и нажмите $\odot$ .
- **4. • Подключится к компьютеру, после** чего вы можете использовать его в качестве веб-камеры для организации потокового видео или других применений.
- **5.** После завершения работы с компьютером используйте функцию безопасного извлечения устройства прежде, чем отключите кабель USB.

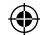

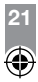

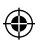

## Кстати

- **Q2HD** может одновременно транслировать видео с разрешением до HD720p и звук с качеством до 48кГц/16бит.
- • • Не может использоваться в качестве устройства воспроизведения файлов с компьютера.
- Для работы устройства в качестве веб-камеры необходимо установить драйвер, находящийся на поставляемой в комплекте карте памяти SD. Этот драйвер также может быть загружен с сайта www.zoom.co.jp
- При подключении устройства в качестве веб-камеры вы можете использовать функции меню  $\Box$  для настройки

параметров освещенности и угла стереомикрофонов. В то же время, эти параметры невозможно изменять во время трансляции потокового видео.

**INPUT**

## ■ **Настройка задержки**

Если приложение для потокового видео не имеет функции автоматической синхронизации, используйте кнопки для настройки задержки аудио-потока и согласования его с видео-потоком.

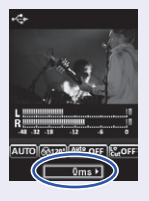

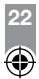

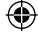

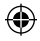

# Использование как USB-микрофона с iPad

Вы можете использовать этот рекордер в качестве USBмикрофона для iPad с помощью адаптера из "Apple Camera Connection Kit".

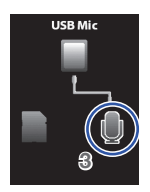

- **1.** Чтобы войти в меню, нажмите кнопку ...
- **2.** Кнопками (4) (•) (•) выберите пункт  $\leftarrow$  и нажмите  $\leftarrow$ .
- **USB 3.** Кнопками  $\odot$  **Выберите иконку мик**рофона и нажмите $\left( \bullet \right)$ .
- **4.** Используя адаптер из "Apple Camera Connection Kit" и кабель USB подключите рекордер к iPad.
	- iPad распознает устройство.
- **5.**  После завершения использования отключите кабель USB

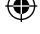

## Внимание

- Если батарейки в • По не установлены или заряжены недостаточно, использование его в качестве USB-микрофона с iPad будет невозможно.
- При использовании рекордера в качестве USB-микрофона вы можете настраивать угол стереомикрофона в

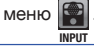

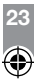

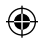

Яркость дисплея/Экономия энергии

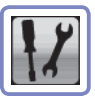

Вы можете настроить яркость дисплея и включить его автоматическое отключение для экономии энергии.

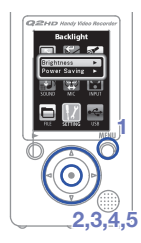

- 1. Чтобы войти в меню, нажмите кнопку <sub>.</sub>
- **2.** Кнопками (▲) $(v)$ (►) выберите пункт  $\boldsymbol{V}$  и нажмите  $\odot$ .
- **SETTING 3.** Кнопками (▲) (▼) выберите "Backlight" и нажмите $\left(\bullet\right)$ .

## ■ Настройка яркости дисплея

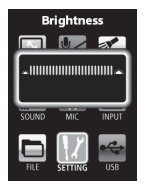

- 4. Кнопками (▲) (▼) выберите "Brightness" и нажмите $\textcircled{\textcircled{\char'136}}$ .
- **5.** Кнопками ⊙ (►) установите желаемую яркость и нажмите ....

Яркость

## ■ **Настройка автоматического отключения дисплея**

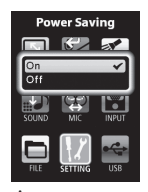

Автоматическое отключение

- **4.** Кнопками (▲) (▼) выберите "Power Saving" и нажмите $\textcircled{\textcircled{\char'136}}$ .
- 5. Кнопками (▲) $($ ▼) выберите "On" (ВКЛ), или "Off" (ВЫКЛ), и нажмите $\left( \cdot \right)$ .

## Кстати

- Когда включена функция энергосбережения, подсветка дисплея отключается после 30с бездействия.
- При питании от адаптера переменного тока эта функция не используется.

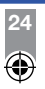

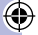

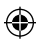

Настройка видео-стандарта для HDMI

Настройте стандарт видеосигнала на выходе HDMI для корректной работы с телевизором.

⊕

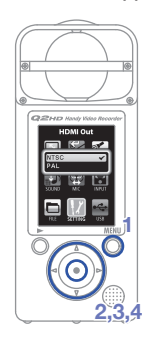

- **1.** Чтобы войти в меню, нажмите кнопку  $\overline{O}$ .
- **2.** Кнопками (▲) $(v)$ (◆) выберите пункт  $\mathcal{U}$  и нажмите  $\odot$ .
- **SETTING 3.** Кнопками выберите "HDMI Out" и нажмите $\textcircled{\textcirc}$ .
- 4. Кнопками (▲) <sub>(</sub>▼) выберите "PAL" или "NTSC" и нажмите $\left(\bullet\right)$ .
- **5.** После окончания настройки нажмите Q.

## Кстати

Видео-стандарт NTSC используется в Северной Америке. В большинстве остальных англоязычных стран применяется видео-стандарт PAL.

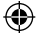

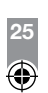

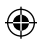

# Просмотр сведений

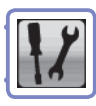

Просмотр сведений Возврат к заводским установкам

Бозврат к заводским установкам Просмотр сведении

Вы можете узнать версию прошивки устройства и объем доступного свободного места.

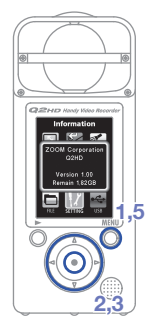

€

- 1. Чтобы войти в меню, нажмите кнопку  $\overline{O}$ .
- **2.** Кнопками ⊙ ∪ ⊜ выберите пункт  $|$  и нажмите  $\odot$ .
- **3.** Кнопками  $\textcircled{}$  выберите "Information" и нажмите $\left(\bullet\right)$ .
- **4.** Просмотрите сведения.
- **5.** После окончания просмотра нажмите ©.

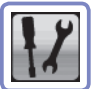

Возврат к заводским установкам

Вы можете вернуть все настройки **Q2HD**, включая параметры качества видео и аудио, к их заводским установкам по умолчанию.

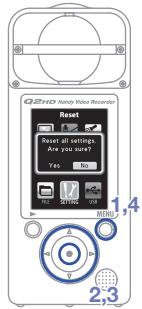

- **1.** Чтобы войти в меню, нажмите кнопку  $\overline{O}$ .
- **2.** Кнопками ( $\cup$  ∪ ( $\cup$  выберите пункт  $\parallel$  и нажмите  $\odot$ .
- **3.** Кнопками выберите "Reset" **SETTING**и нажмите $\left(\bullet\right)$ .
- 4. Кнопками  $\bigodot$  Выберите "Yes" для подтверждения сброса или "No" для отмены, затем нажмите  $\left(\bullet\right)$ .
- **5.** После завершения сброса на экране отобразится надпись "Done" и снова откроется меню настроек.

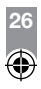

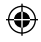

# Обновление прошивки

При необходимости загружайте на устройство последнюю версию прошивки.

## Кстати

Вы можете узнать номер версии установленной прошивки, выбрав в меню пункт "Information".

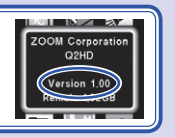

- Вы можете загрузить новейшую версию прошивки с сайта www.zoom.co.jp
- **1.**  Скопируйте установочный файл в корневую папку карты памяти SD.
- **2.** Вставьте карту памяти SD в слот для карт.
- **3.** Удерживая нажатой кнопку  $\odot$ , нажмите  $\odot$ . Откроется экран "FIRMWARE UPDATE"
- **4.** Чтобы начать обновление, выберите пункт "Yes" и нажмите  $\left(\bullet\right)$ .
- **5.** После завершения обновления на экране отобразится надпись "Complete!". Нажмите  $\boxed{\Phi}$ , чтобы выключить устройство.

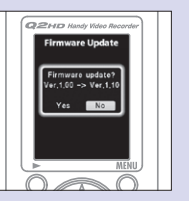

## Внимание

При низком заряде батареи обновление прошивки невозможно.

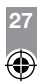

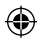

# Меры предосторожности

**Осторожно** серьезных травм или смерти. Игнорирование этого символа, ведущее к неправильному использованию устройства, может стать причиной

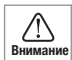

**Внимание** или поломки устройства.Игнорирование этого символа, ведущее к неправильному использованию устройства, может стать причиной травм

## Условные обозначения

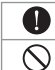

Обязательно к исполнению

Запрещается

**Осторожно**

## ■ **Питание и батарейки**

- Используйте только адаптер ZOOM AD-17 (приобретается отдельно).
	- При длительных перерывах в использовании отключайте устройство от сети.
	- Устройство питается от двух алкалайновых или никель-металлгидридных батареек АА. Соблюдайте полярность при установке батареек!
- При длительных перерывах в использовании извлекайте батарейки.

## ■ **Использование**

Не разбирайте устройство и не пытайтесь модифицировать его.

**Внимание**

## ■ **Условия работы**

- Не используйте в местах с чрезвычайно низкой или высокой температурой.
- Не используйте рядом с нагревательными приборами или источниками тепла.
- $\bigcirc$  Не используйте при слишком высокой влажности и сырости.
- $\mathbb S$  Не используйте при обилии в воздухе песка или пыли.
- Не используйте в местах с постоянной тряской.

## ■ **Использование**

 $\bigcirc$  Не применяйте чрезмерных усилий к кнопкам и переключателям.

Это руководство может пригодиться вам в будущем. Держите его под рукой.

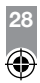

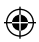

## **Соблюдение регламента ФКК (для США)**

- работе радио-спектра. Кроме того, в некоторых случаях проблемы могут возникнуть и при Согласно результатам тестирования данное устройство относится к классу B цифровых устройств, и, следовательно, подчиняется части 15 правил Федеральной Комиссии по Коммуникациям. Эти правила предназначены для предотвращения возникновения радиопомех, вызванных использованием принадлежащих частным лицам устройств. В работе данного устройства используются радиоволны, и нарушение упомянутых выше правил может привести к возникновению помех, которые могут помешать нормальной соблюдении всех инструкций. В том случае, если использование устройства приводит к возникновению помех, устранить которые можно только выключив прибор, вам следует попытаться решить эту проблему одним из следующих способов:

- Измените направление антенны, или же передвиньте ее.
- Увеличьте расстояние между устройством и ресивером.
- Подключите ресивер и устройство к разным розеткам.
- Обратитесь к распространителю, или же к специалисту по радиосвязи.

## **Для стран Евросоюза**

Декларация о соответствии: Данный продукт соответствует требованиям ...<br>Директивы EMC 2004/108/EC Директивы о низком напряжении 2006/95/EC и Директивы RoHS 2011/65/EU

#### **Утилизация электронного оборудования**

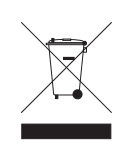

**(Касается тех стран Европы, где действует система сортировки мусора)** Данный символ на упаковке устройства означает, что изделие не может быть отнесено к бытовым отходам. Для его утилизации следует обратиться в специальный пункт сбора электронных устройств. Тем самым вы поможете предотвратить возможные негативные последствия для окружающей среды и для здоровья людей. Кроме того, вторичное использование материалов позволит сохранить природные ресурсы. Для получения более подробной информации по данному вопросу вы можете обратиться в администрацию вашего города, местный центр утилизации бытовых отходов или же в тот магазин, где вы приобрели товар.

НАСТОЯЩИЙ ПРОДУКТ ПРЕДОСТАВЛЯЕТСЯ НА УСЛОВИЯХ ЛИЦЕНЗИРОВАНИЯ ПАКЕТА ПАТЕНТОВ ДЛЯ ПЕРСОНАЛЬНОГО И НЕКОММЕРЧЕСКОГО ИСПОЛЬЗОВАНИЯ ПОТРЕБИТЕЛЕМ В ЦЕЛЯХ

(i) КОЛИРОВАНИЯ ВИДЕО В СООТВЕТСТВИИ СО СТАНДАРТОМ AVC. ("ВИДЕО AVC") И/ИЛИ (ii) ДЕКОДИРОВАНИЯ ВИДЕО AVC, КОТОРОЕ БЫЛО ЗАКОДИРОВАНО ПОТРЕБИТЕЛЕМ ДЛЯ ПЕРСОНАЛЬНОГО И НЕКОММЕРЧЕСКОГО ИСПОЛЬЗОВАНИЯ И/ИЛИ БЫЛО ПОЛУЧЕНО ОТ ПОСТАВЩИКА ВИДЕОПРОДУКЦИИ, ИМЕЮЩЕГО ЛИЦЕНЗИЮ НА ПОСТАВКУ ВИДЕО AVC.

ЛИЦЕНЗИЯ НЕ ПРЕДОСТАВЛЯЕТСЯ И НЕ РАСПРОСТРАНЯЕТСЯ НА ИСПОЛЬЗОВАНИЕ В ИНЫХ ЦЕЛЯХ. ДОПОЛНИТЕЛЬНУЮ ИНФОРМАЦИЮ ВЫ МОЖЕТЕ ПОЛУЧИТЬ В КОМПАНИИ MPEG LA, LLC., ПОСЕТИВ САЙТ HTTP://WWW.MPEGLA.COM

## 畏 资 HƏMI

Windows является зарегистрированной торговой маркой Microsoft Corporation (USA). Apple, Macintosh, iPad, QuickTime и логотип QuickTime являются зарегистрированными торговыми марками Apple Inc. в США и других странах. Логотипы SD, SDHC и SDXS являются зарегистрированными торговыми марками. HDMI (High Definition Multimedia Interface) и **HDMI** являются торговыми марками HDMI Licensing. Прочие названия продуктов и компаний и зарегистрированные торговые марки, упомянутые в данном документе, являются собственностью соответствующих владельцев. Содержание данного документа и технические характеристики устройства могут быть изменены без предварительного уведомления.

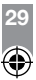

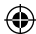

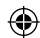

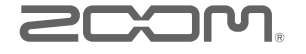

**ZOOM CORPORATION 4-4-3 Канда-Суругадай, Чьода-ку, Токио, 101-0062 Япония www.zoom.co.jp**

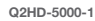

(⊕

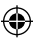